**Our Digital Future** MAGINE WHAT'S POSSIBLE...

**ieMR Advanced** 

## **Multi-Patient Task List (MPTL) – Physiotherapy Triage and Allocation**

**Quick reference guide**

## **MPTL Overview**

The MPTL will open by default for Physiotherapy staff when PowerChart is launched.

Inpatient Consult and Follow up orders for Allied Health land on the MPTL as tasks to be completed. A Consult is an initial referral and a Follow up is a review.

On the MPTL, consult and follow up tasks are divided among the different *profession tabs.* 

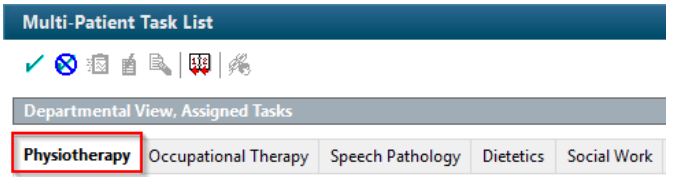

The tab for your profession will show first by default and you can action tasks from this tab. The tasks on the tabs for other professions are viewonly.

All patients are listed on the left of the MPTL and all tasks are listed on the right.

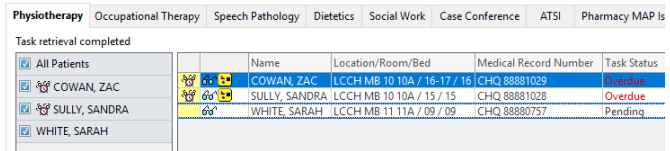

In the task list, the clock  $\frac{36}{10}$  symbol in the left column indicates that a task is overdue.

The glasses  $\frac{\int d\vec{q}}{q}$  indicate that the task is on the nursing Care Compass but has not yet been "seen" by the nursing staff.

# **Selecting Department View**

The triage of physiotherapy department orders is to be completed in Departmental View.

1. Right click over the words Assigned Task in the grey banner bar. This may say the name of a Patient or Custom List if previously loaded.

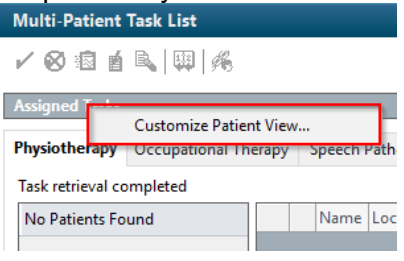

- 2. Click Customize Patient View
- 3. In the Patient List tab, tick the box beside Choose a Patient List (if not already ticked)

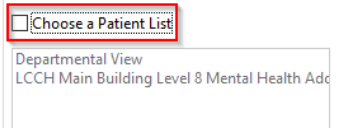

4. Select Departmental View.

**Note:** If selecting Departmental View, ensure the correct hospital is selected from the location filters. Departmental View will give a view of all patient orders for the hospital if QCH is selected as the location.

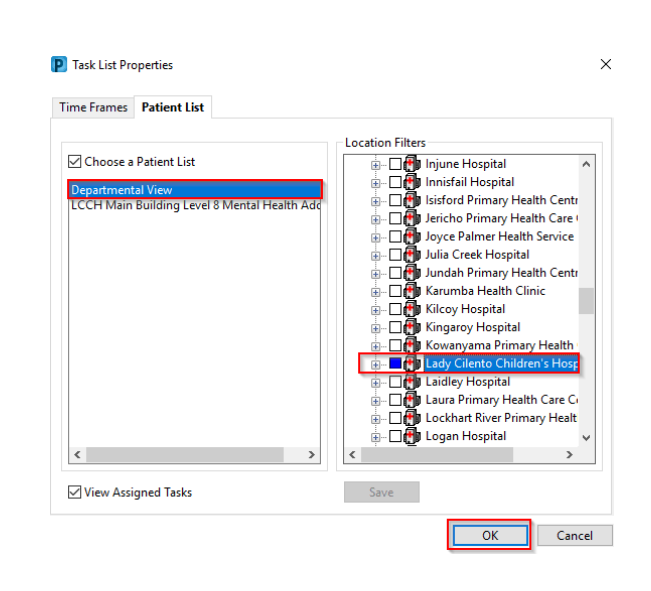

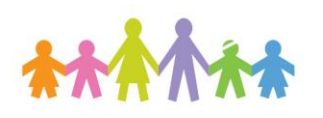

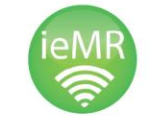

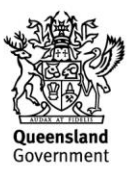

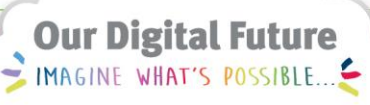

#### **ieMR Advanced**

5. Click OK and you can see a list of all the consult orders for patients in that location that are related to your profession.

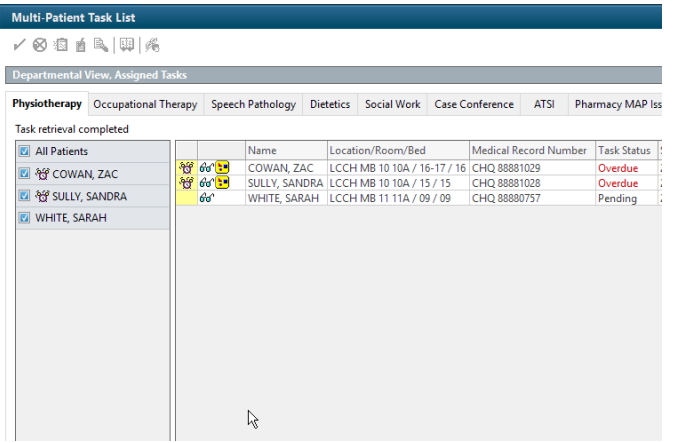

## **Reviewing Orders on the MPTL**

1. Right click on the order and select Order Info to review details on the order including History.

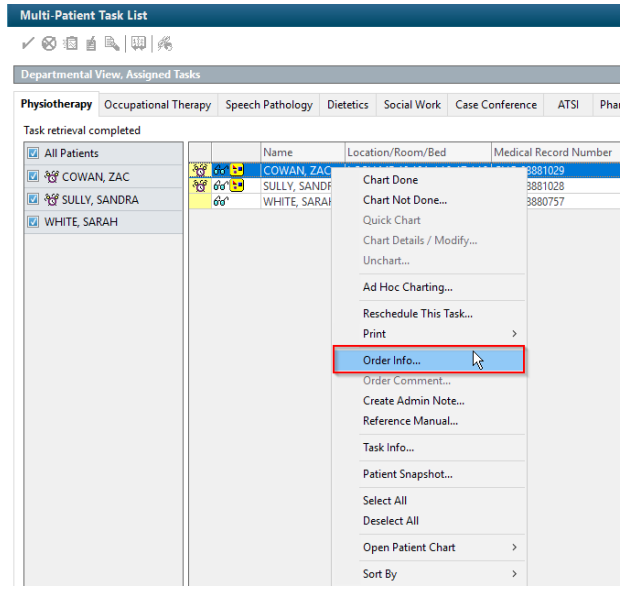

2. You can right click on the order and select Open Patient Chart to access specific sections of the patient record to assist triage.

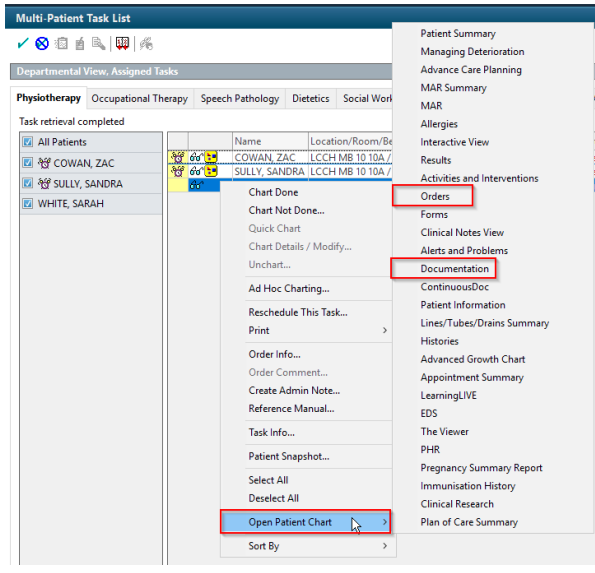

### **Allocating to a team**

- 1. Navigate to Orders in the patient chart.
- 2. Modify or Cancel/Discontinue and re-Add the Order in accordance with the Physiotherapy Business Rules for the team you are allocating to.
- 3. Select Patient from the banner bar.
- 4. Select Add Patient to a Patient List and select the appropriate team.

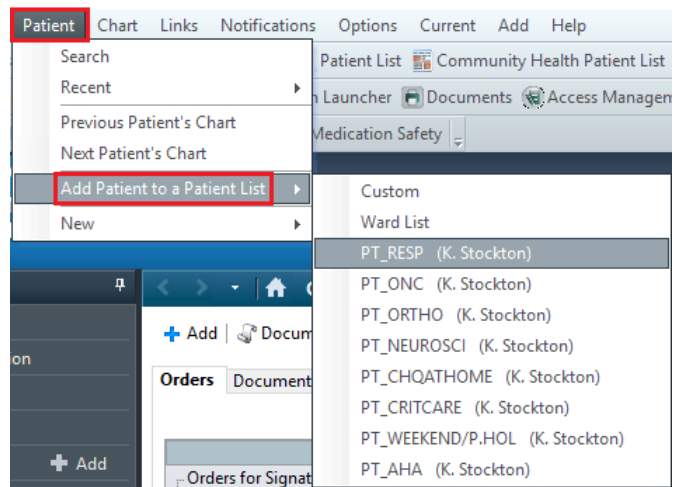

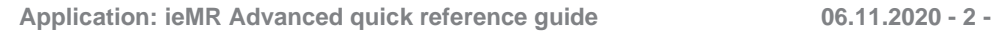

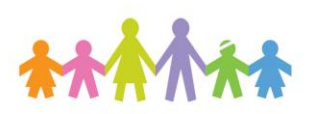

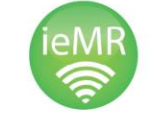

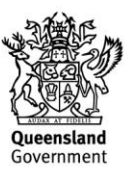